# SecureX with Orbital高級搜尋整合指南

## 目錄

簡介 必要條件 需求 採用元件 背景資訊 設定 在SecureX控制檯中生成API憑據 在AMP控制檯中啟用SecureX功能區 在SecureX中整合軌道模組 驗證 相關資訊

## 簡介

Cisco SecureXCisco Orbital Advanced Search

作者:Yeraldin Sanchez和Uriel Torres,編輯者:Jorge Navarrete,思科TAC工程師。

## 必要條件

## 需求

- $\bullet$  AMP
- $\cdot$  SecureX
- ●

## 採用元件

- AMP5.4.20200804
- $\bullet$  AMP
- $-1.7$
- $\cdot$  SecureX1.54
- $\cdot$  SecureX
- $\bullet$  Microsoft Edge84.0.522.52

背景資訊

Orbital是面向終端的思科AMP的高級功能,旨在簡化安全調查和威脅搜尋。它在您的每個AMP終端 上提供強大的Osquery技術的實施。Orbital允許您建立自定義查詢,以便在整個網路中查詢感興趣 的資訊,但它也隨附了超過一百個預裝查詢,允許您對任何或所有端點快速運行複雜查詢。

Orbital模組有4個磁貼,您可以將其新增到SecureX儀表板。

- 組織查詢和結果統計: 描述組織查詢和結果的一組度量
- 使用者目錄統計: 描述此使用者最常用目錄查詢的一組度量
- 組織目錄統計:描述此組織最常用的目錄查詢的一組度量
- 使用者查詢和結果統計: 描述使用者查詢和結果的一組度量

### 設定

#### 在SecureX控制檯中生成API憑據

- 登入到SecureX
- 導覽至Integrations > Settings > API Clients
- 按一下Generate API Client
- 命名客戶端,檢查**軌道,**描述API並點選**新增新客戶端**

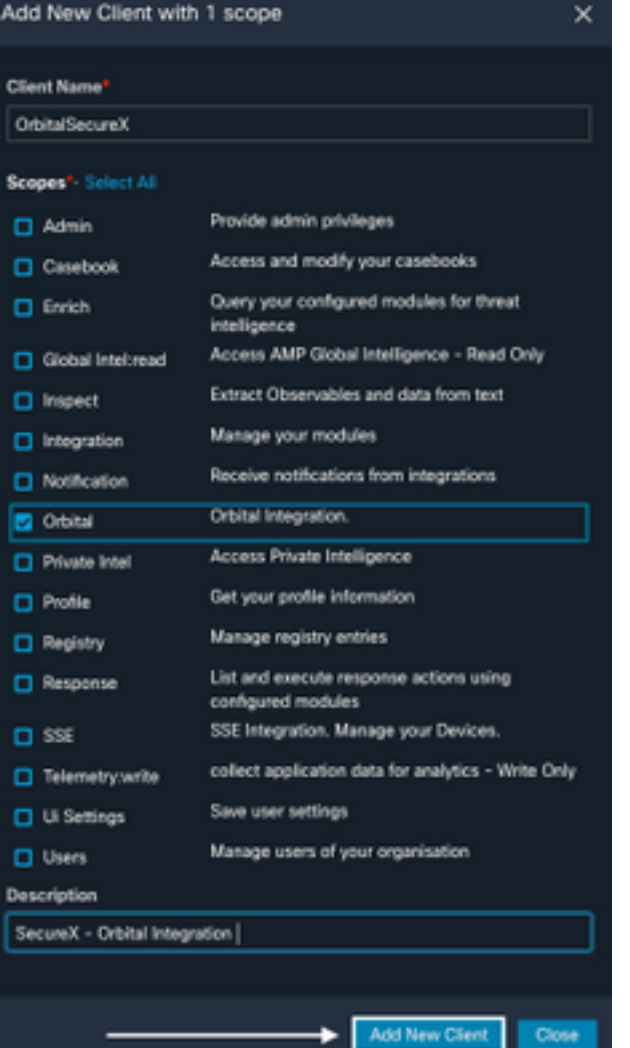

● 生成API憑據

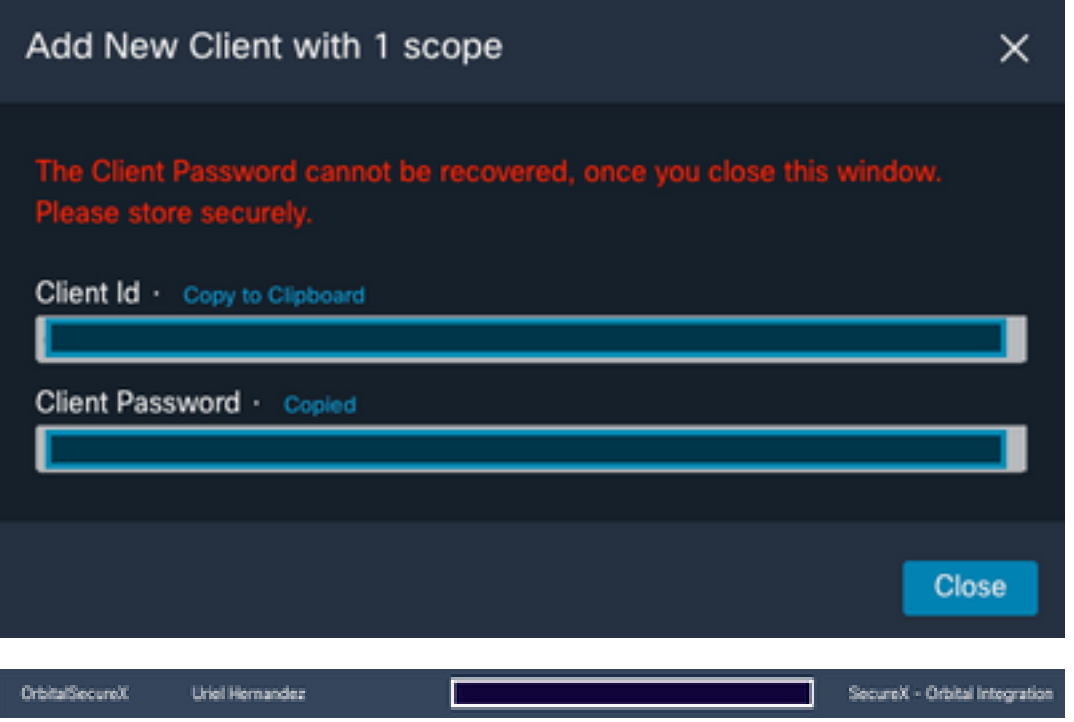

附註:此資訊僅在此視窗中可用,請將憑據儲存在備份檔案中。

### 在AMP控制檯中啟用SecureX功能區

SecureX既是集中式控制檯,也是一套分散式功能,可統一可視性、實現自動化、加快事件響應工 作流程以及改進威脅搜尋。這些分散式功能在SecureX Ribbon中以應用程式(應用)和工具的形式 出現,SecureX Ribbon可以在軌道控制檯中啟用。

- 登入到Orbital Console
- 論軌道控制檯
- 導覽至<Yout User> > Settings
- 啟用SecureX功能區

**ENABLE SECUREX RIBBON** 

• 功能區位於頁面的下部,在控制面板和環境中其他安全產品之間移動時仍繼續存在

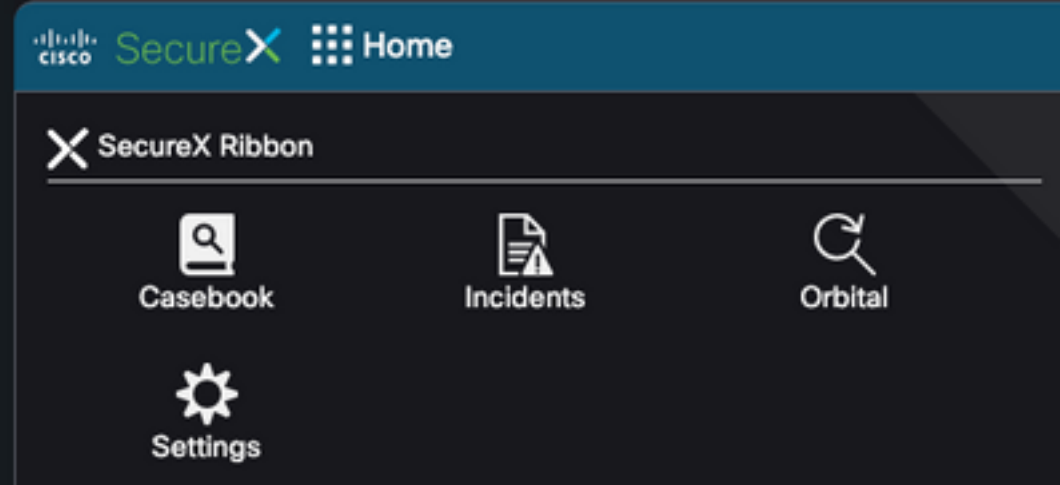

### 在SecureX中整合軌道模組

Orbital可以豐富威脅響應關係圖中的資訊,如果您進入Orbital查詢並收集有關主機、IP、IP4、 IP6、MAC和作業系統等的其他情報。Orbital應用程式在SecureX功能區上可用,允許您運行即時查 詢。您還可以在右窗格中檢視度量和最近的查詢。

- $\overline{4}$  Secure  $X \perp$
- 導覽至Integrations > Add New Module
- 選擇Orbital並按一下Add New Module
- 命名模組並按一下Save

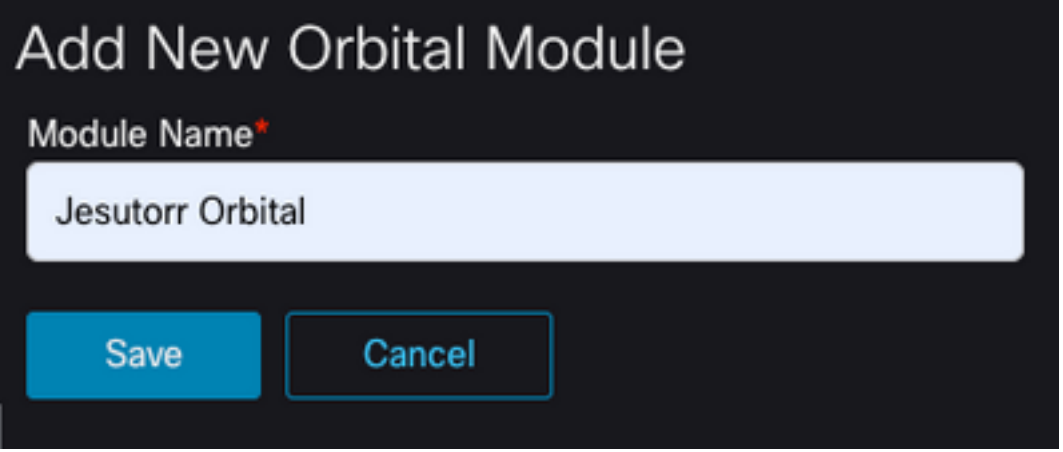

## 驗證

驗證Orbital Advanced Se控制檯中的資訊是否顯示在SecureX控制面板中。

- 在SecureX上導航到控制面板
- 按一下New Dashboard並將其命名
- 選擇以前生成的軌道模組
- 選擇磁貼,對於本指南,所有磁貼均已新增
- 按一下「Save」

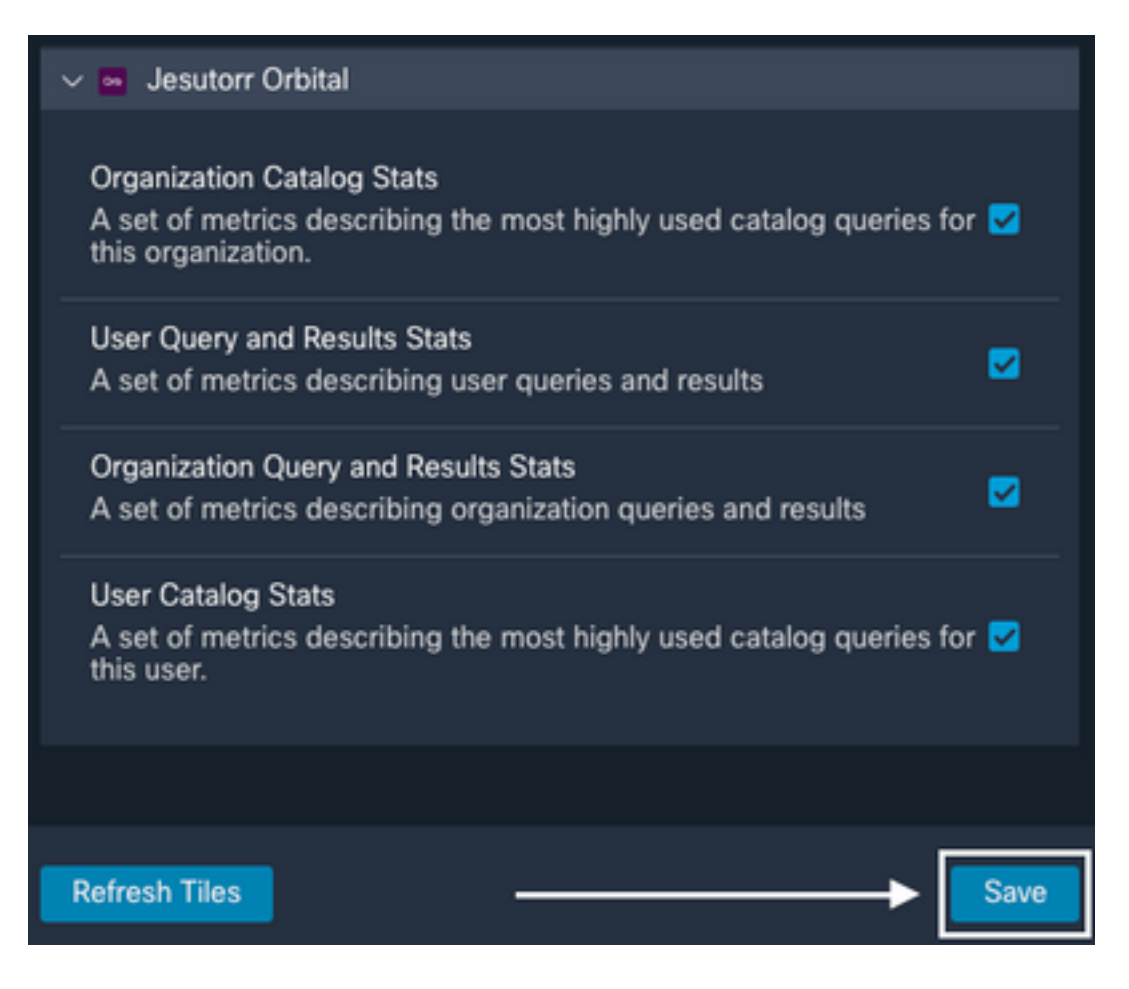

•選擇Timeframe,並驗證來自Orbital的資料是否顯示在SecureX中

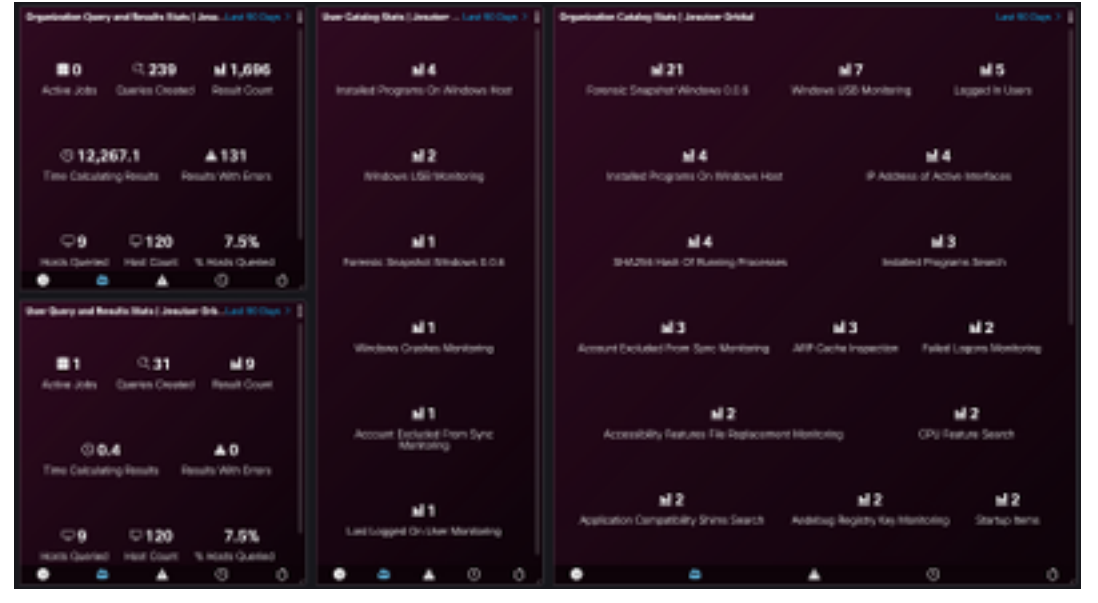

- 可以從SecureX功能區啟動調查
- 導覽至SecureXRibbon > Orbital > 執行軌道查詢

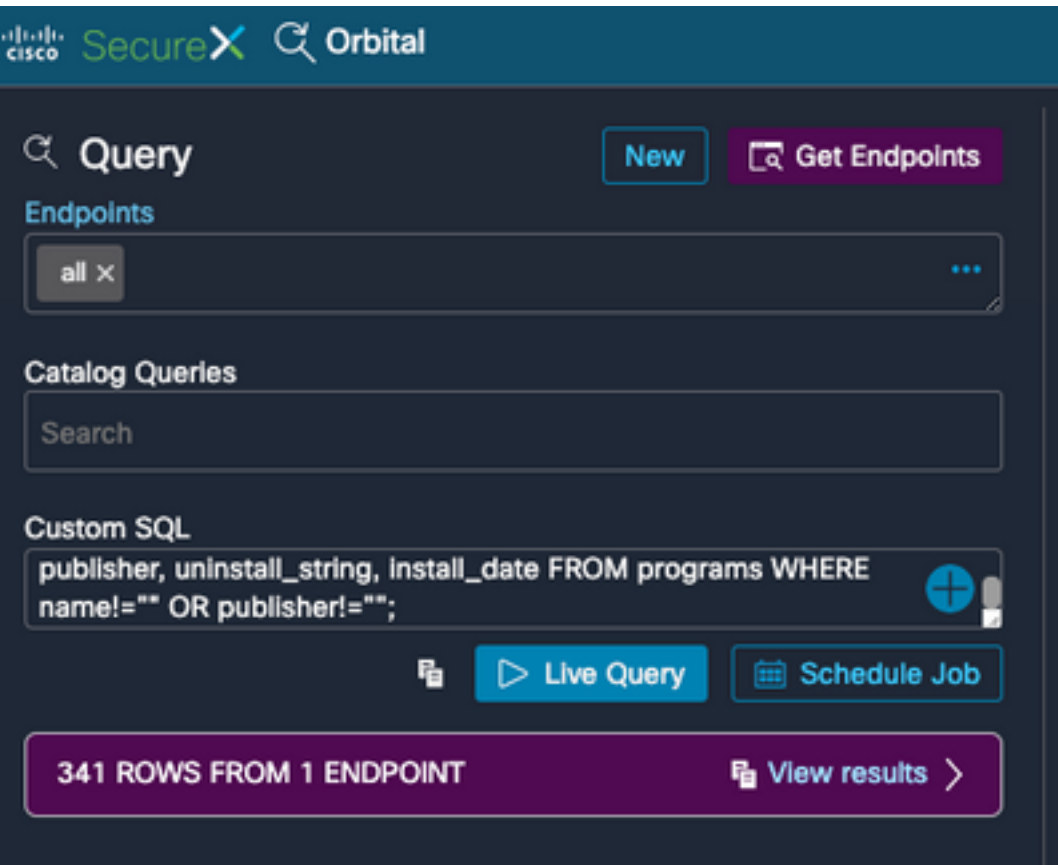

## 相關資訊

- -您可以在此處找到有關如何配置產品整合<mark>的影片</mark>。
- [技術支援與文件 Cisco Systems](https://www.cisco.com/c/zh_tw/support/index.html)

#### 關於此翻譯

思科已使用電腦和人工技術翻譯本文件,讓全世界的使用者能夠以自己的語言理解支援內容。請注 意,即使是最佳機器翻譯,也不如專業譯者翻譯的內容準確。Cisco Systems, Inc. 對這些翻譯的準 確度概不負責,並建議一律查看原始英文文件(提供連結)。